インターネット出願マニュアル

# 産業能率大学 通信教育課程 自由が丘産能短期大学 通信教育課程

正科生インターネット出願

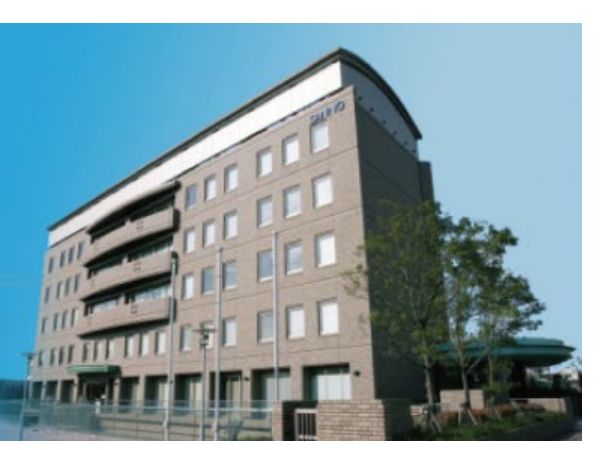

2024年4月改訂

1

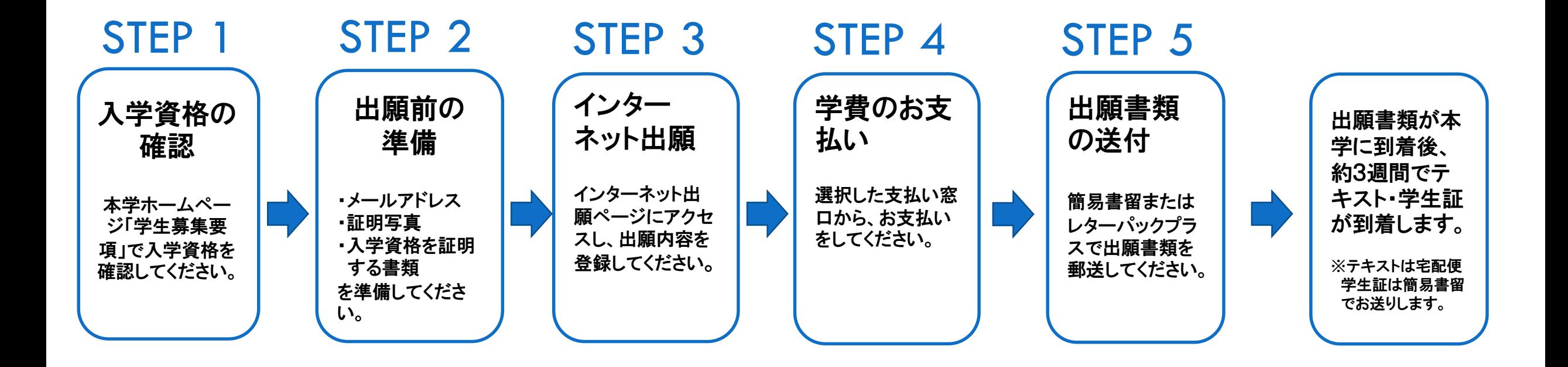

※正科生以外に出願を希望される方は、インターネット出願を利用できません。

#### 出願前に学生募集要項で入学資格をご確認ください。

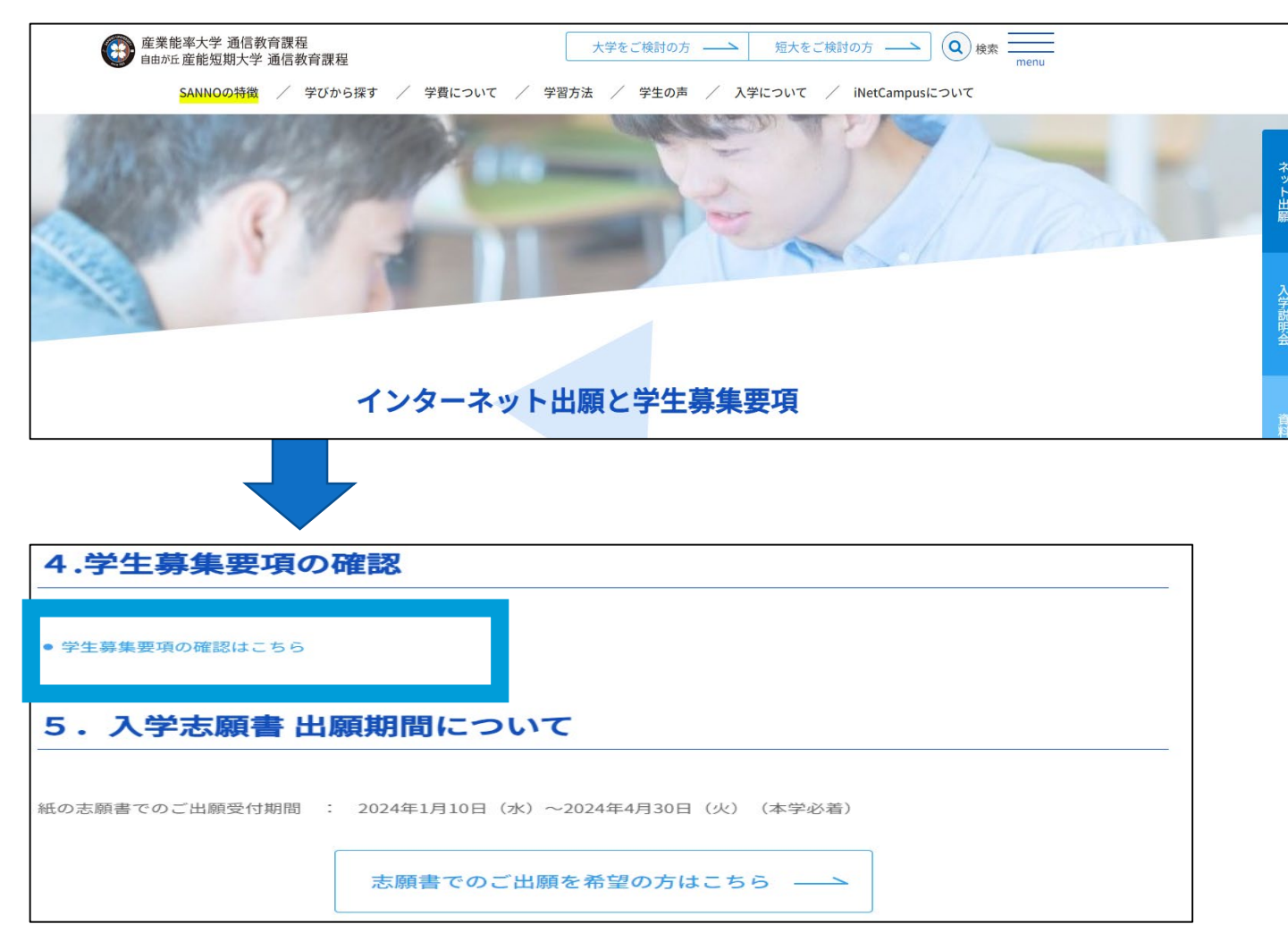

## STEP2 インターネット出願前にご準備いただくこと

#### ■メールアドレス

インターネット出願には、出願登録受付通知・学費支払い完了通知等受信のための メールアドレスが必要となります。

日常的に受信を確認できるメールアドレスをご用意ください。

#### ■証明写真

正面向き、上半身、脱帽、背景無地、個人を判別できる写真をご用意ください。

学生証・入学志願書の写真(データ)として使用します。

次の方法のどちらかで提出してください。

〇アップロードする場合

アップロードは出願の際に行います。画像ファイルの形式は、JPGで3.0MB 以内でご準備ください。

〇アップロードをしない場合(郵送する場合)

学費お支払い後、マイページから「証明写真台紙」をダウンロードし印刷したうえ

で、写真(同一のものを2枚、サイズ:縦3.0㎝×横2.4㎝)を貼付してください。

証明書類に同封して郵送してください。

#### ■入学資格を証明する書類

〇該当する入学資格に応じた証明書類を出身校(出身校所定の様式)から取得して ください。

〇専修学校専門課程(専門学校)の証明書は、本学所定の様式を本学ホームページ 【インターネット出願】ページから出力し、出身校へ提出して作成を依頼してください。 ※証明書類は別途郵送していただく必要があります。

## ※詳しくは、インターネット出願ページアクセス後、

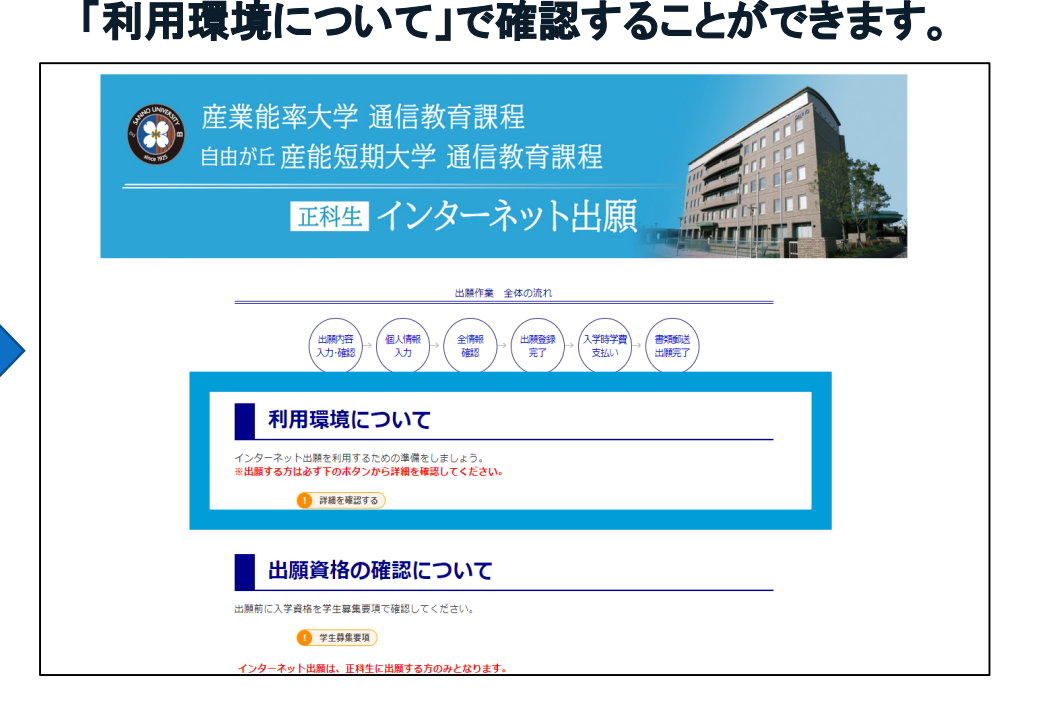

※親族割引適用の方は、卒業生との続柄を証明する書類が必要です。

本学ホームページからインターネット出 願ページへアクセスします。

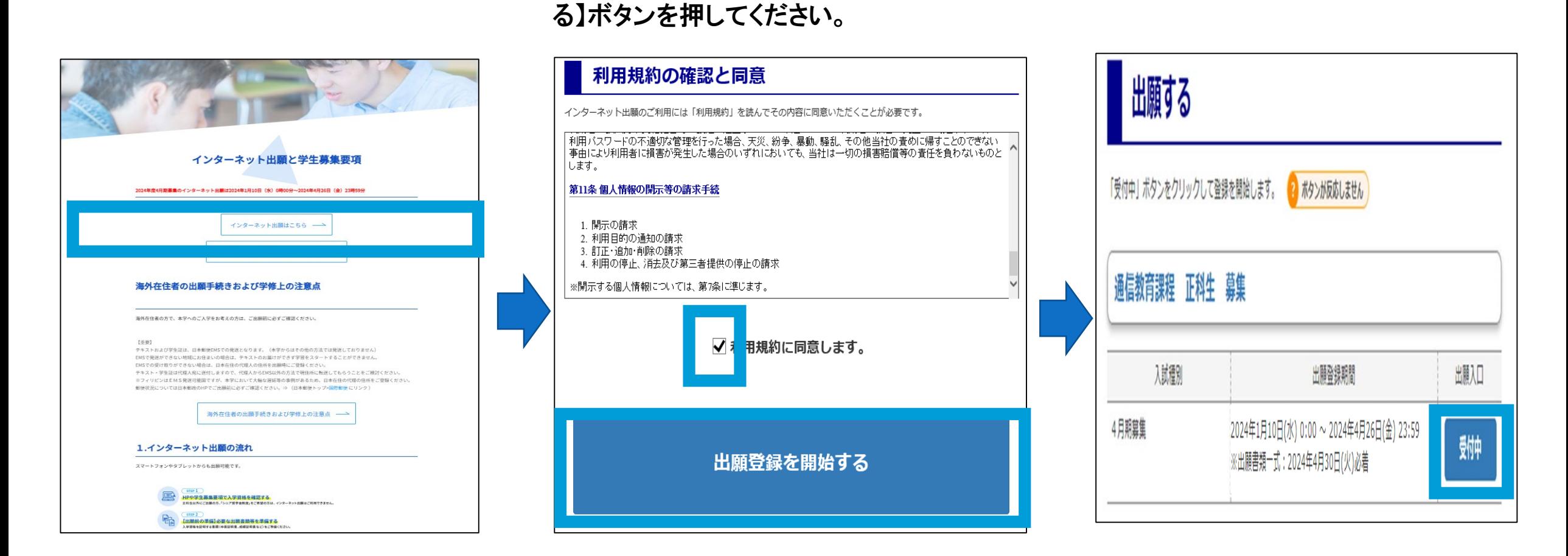

利用規約をご確認のうえ、「利用規約に同 意する」をチェックして【出願登録を開始す 「受付中」ボタンをクリックして

登録を開始

## STEP3 出願資格(入学資格としての学歴)を選択

### 選択欄が「水色」の項目のみ選択してください。

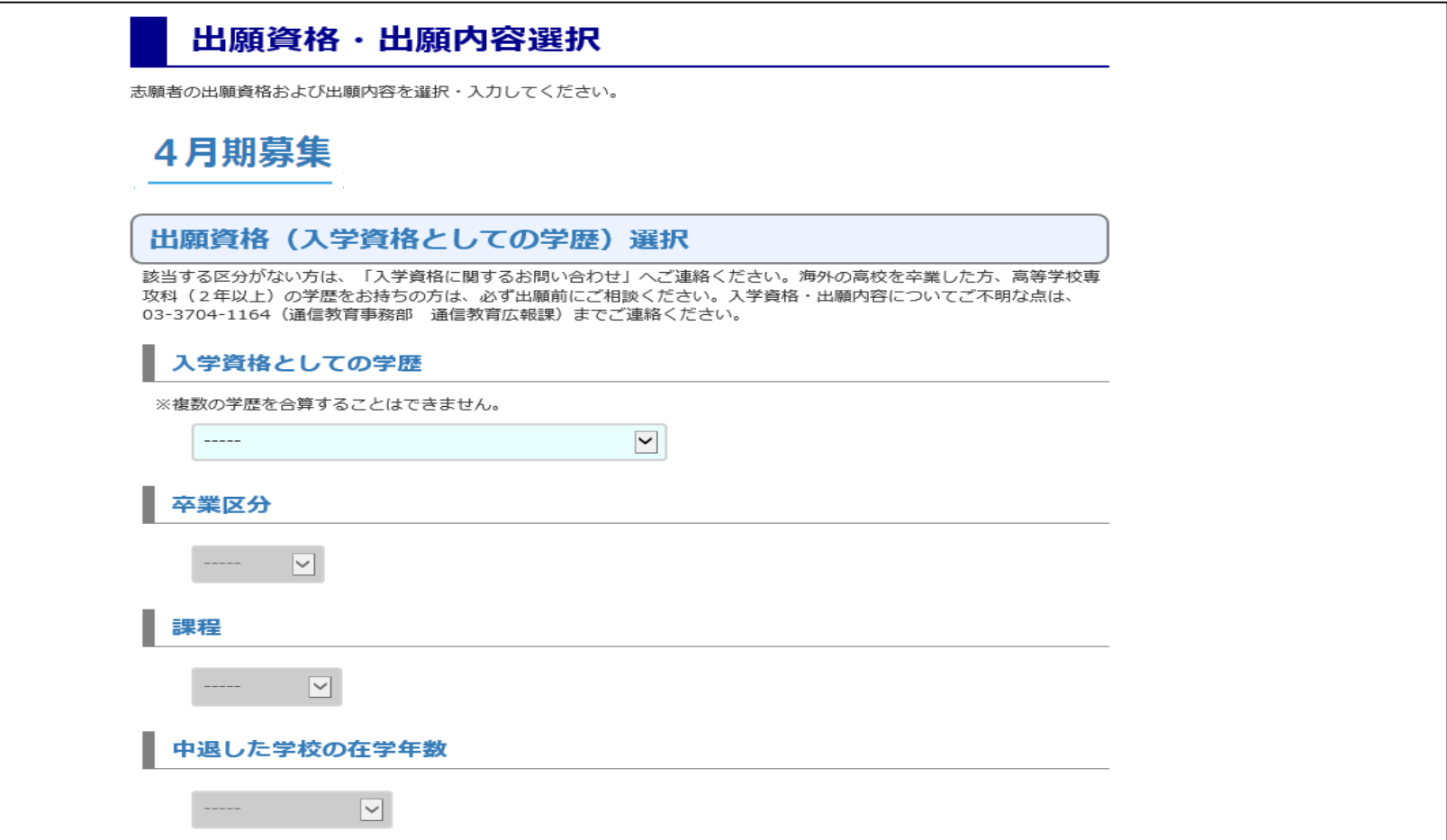

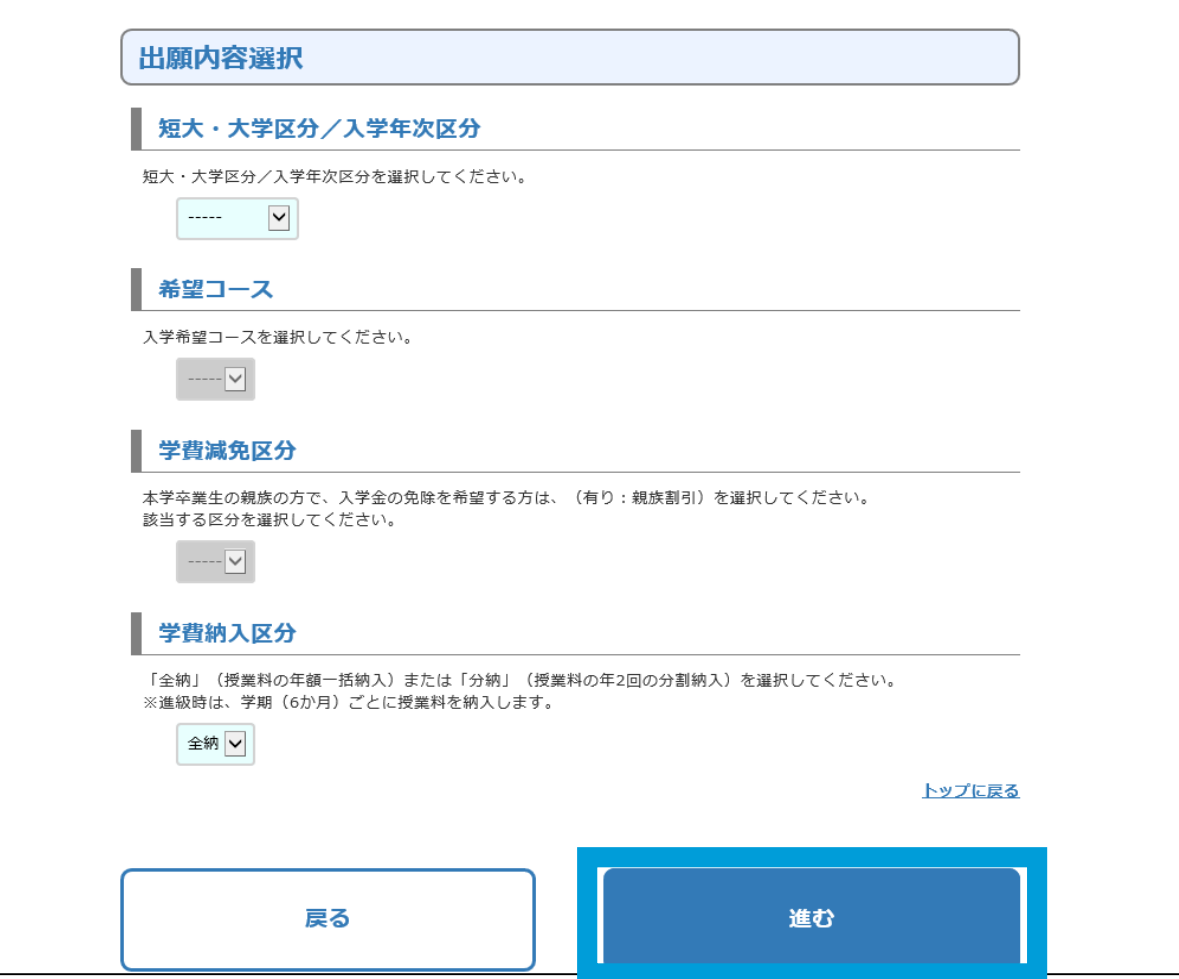

選択欄が「水色」の項目のみ選択してく ださい。 入学資格としての学歴から、出願でき る短大/大学の区分と入学年次が表示 されます。

選択後、[進む]ボタンを押してください。

### STEP3 出願内容・お支払い金額・支払い可能窓口 の確認

#### 出願資格・内容とお支払い金額をご確認のうえ、[進む]ボタンを押してください。

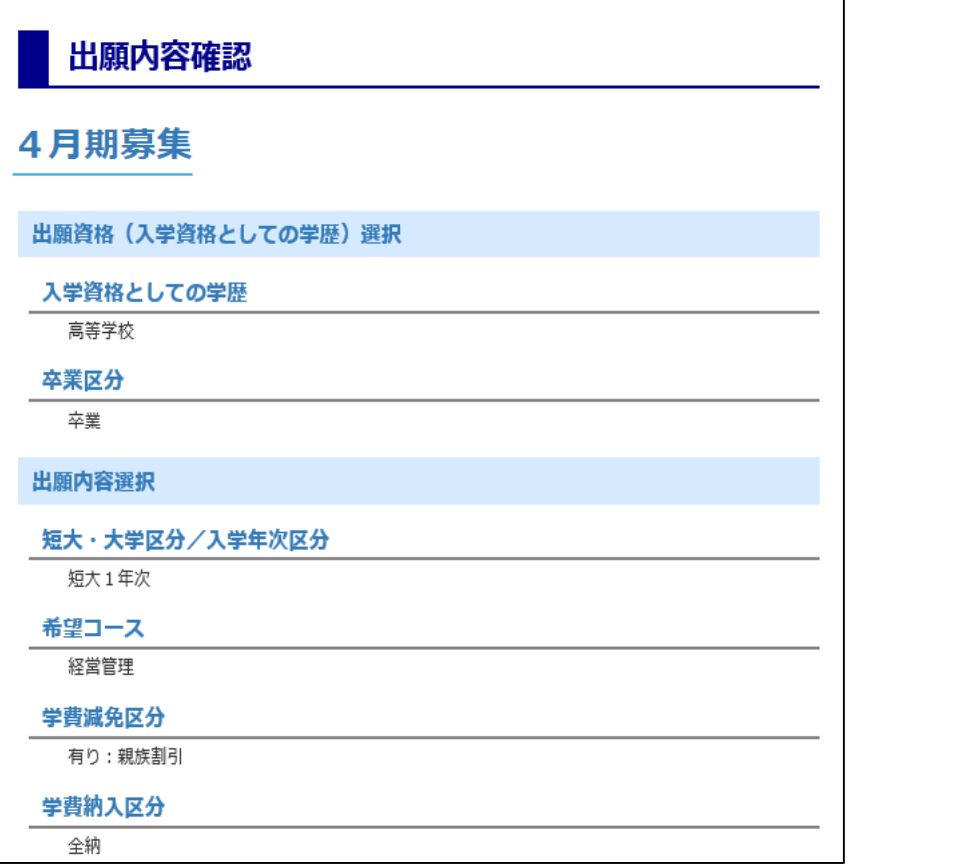

#### 入学時学費支払い窓口の選択

出願登録内容でのお支払い合計金額 (入学時学費+決済手数料、税込み)

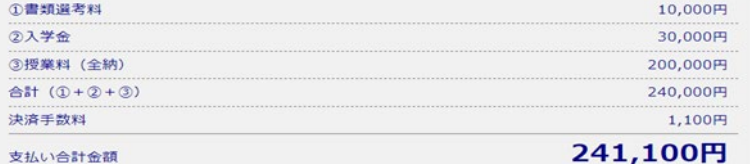

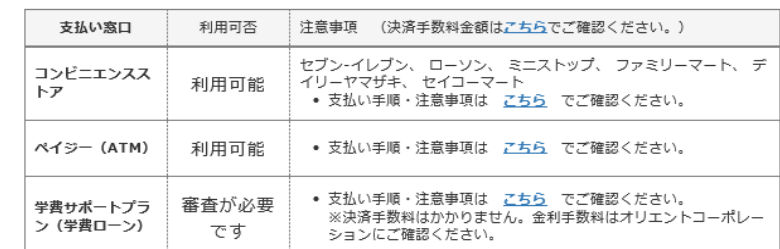

出願内容に間違いはありませんか?内容が正しいことを確認したら、個人情報入力に進んでください。

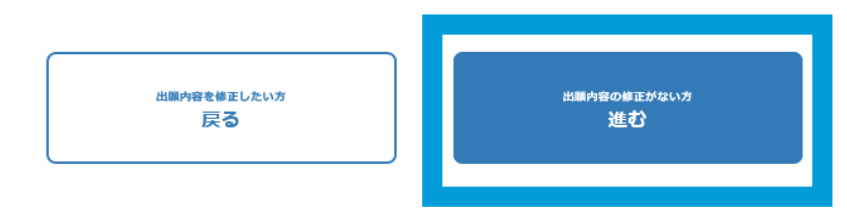

## STEP3 個人情報入力

### 選択欄が「水色」の項目のみ選択・入力してください(出願資格によって、表示される項目が違います)。

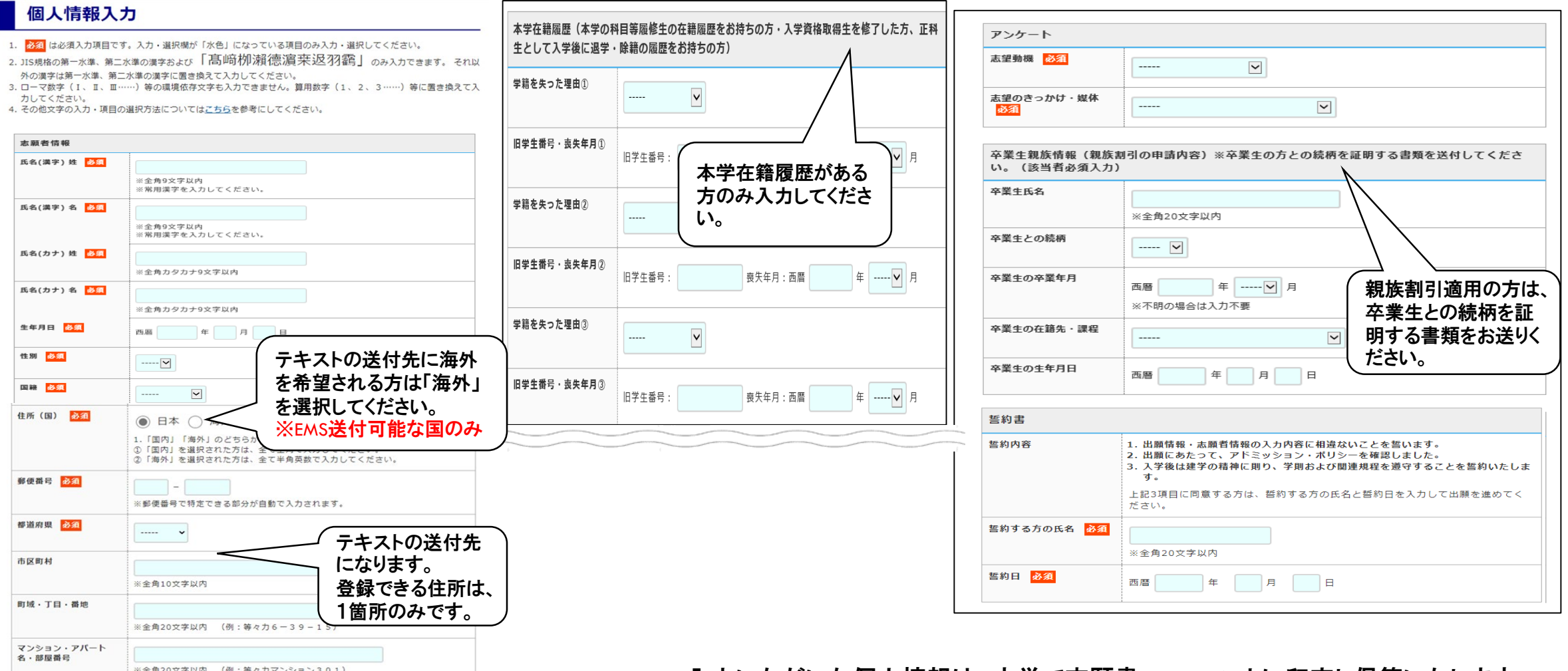

入力いただいた個人情報は、本学で志願書フォーマットに印字し保管いたします。

STEP3 メールアドレスを入力しワンタイムパスキーを取得

### メールアドレス入力後、 [ワンタイムパスキーを取得する]ボタンを押してください。 入力したアドレス宛にメールが届きます。 メールに記載されたワンタイムパスキーを入力してください。

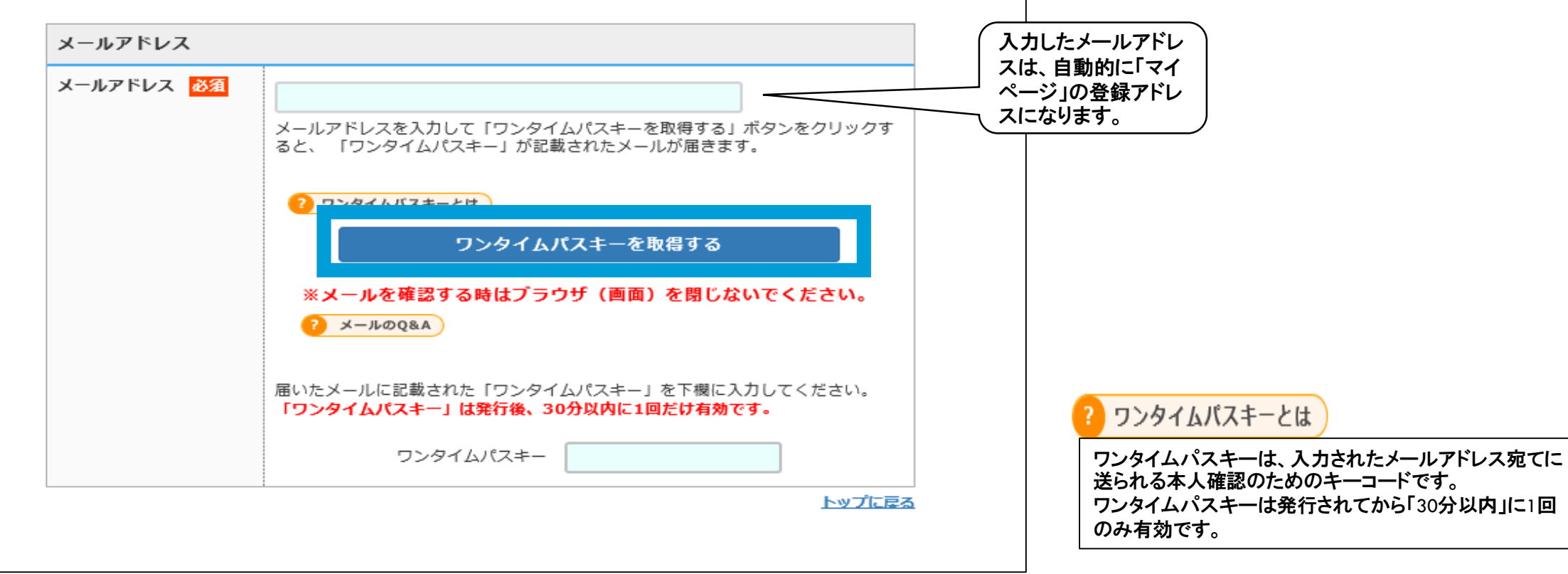

### STEP3 証明写真を画像データで提出する場合

証明写真を画像データで登録する場合は、 [「画像データを登録」する方はこちら]ボタンを押し てください。

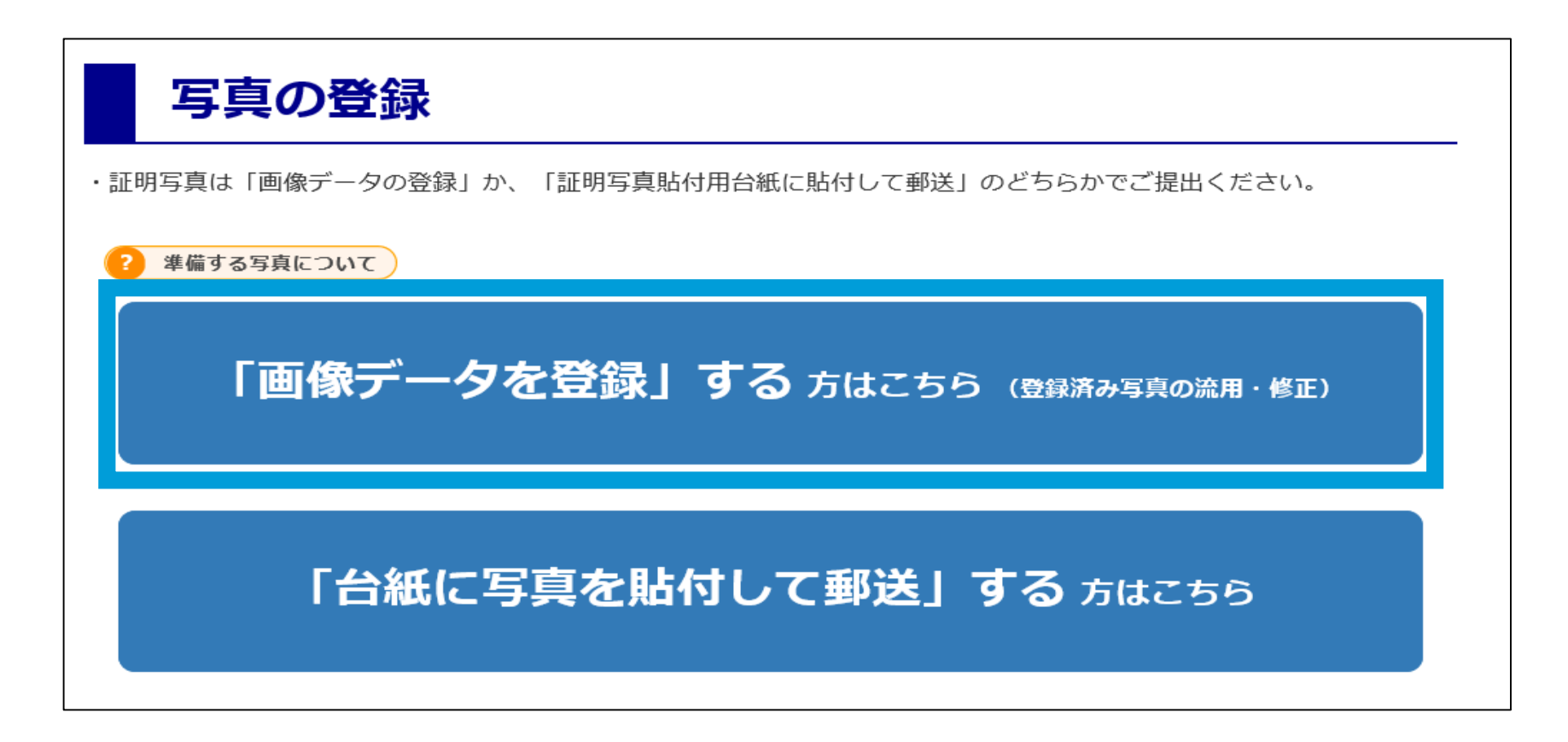

### STEP3 証明写真を画像データで提出する場合‐写真の登録‐

ださい。

良い調整例を参考にして写真を 調整後、 [進む]ボタンを押してく

[写真の選択]ボタンを押して、 事前に準備しておいた写真データ を選択してください。

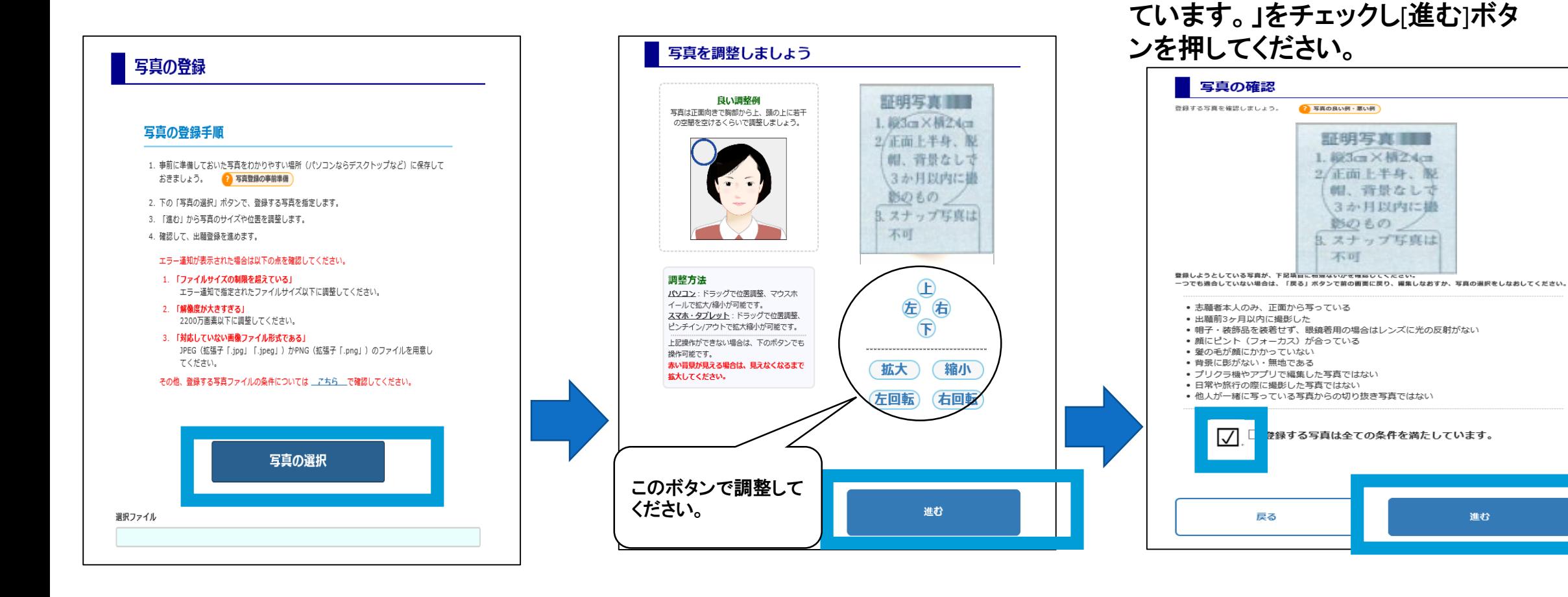

登録しようとしている写真が下記 項目に相違ないかを確認後、「登

録する写真は全ての条件を満たし

### 台紙に写真を貼付して提出にする場合は、 [「台紙に写真を貼付して郵送」する方はこちら]ボタ ンを押してください。

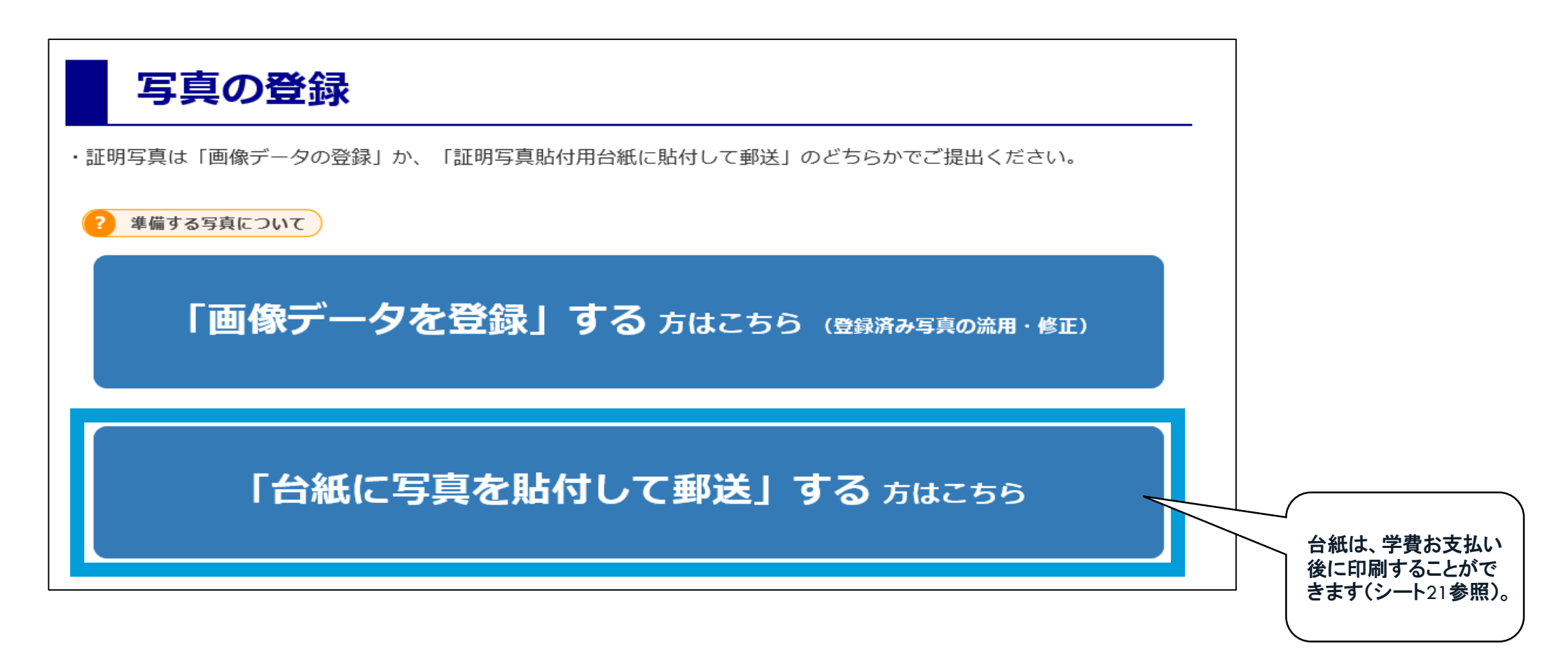

## STEP3 出願情報の確認 ・入学時学費支払い窓口の選択

### すべての情報を確認後、入学時学費支払い窓口を選択してください。

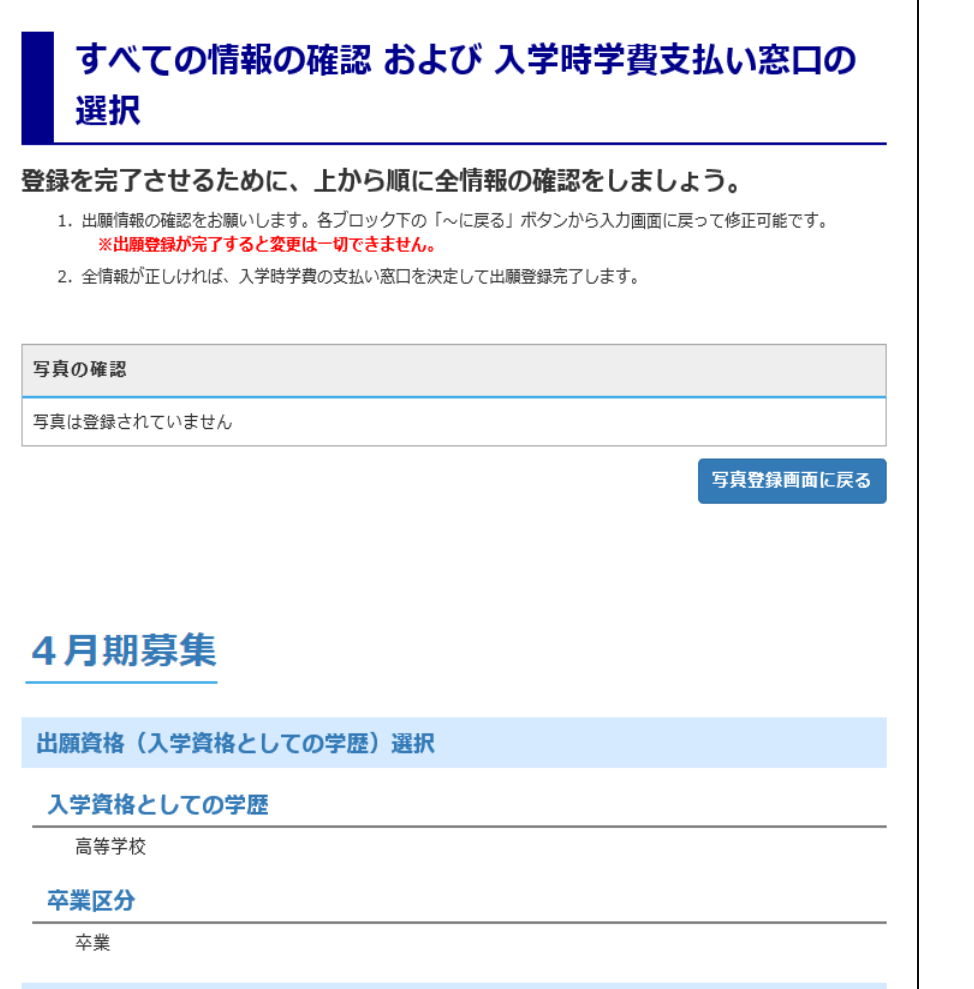

#### 入学時学費支払い窓口の選択

出願登録内容でのお支払い合計金額 (入学時学費+決済手数料、税込み)

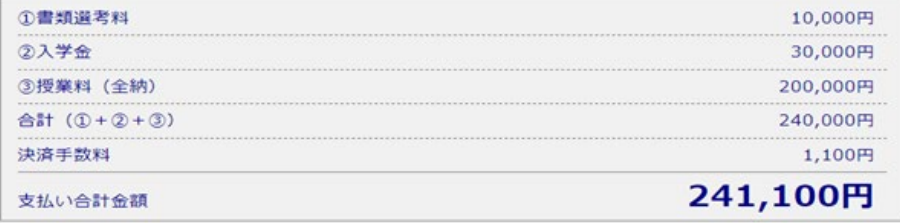

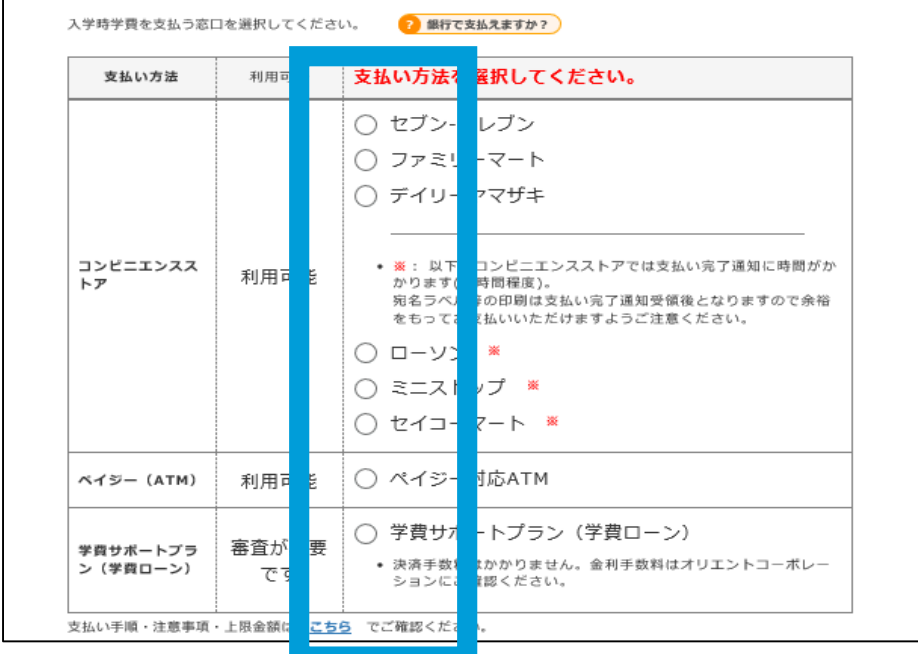

## STEP3 出願情報の入力完了

#### 「全ての項目を確認しました。」をチェックし[出願登録を完了する]ボタンを押してください。

#### 下の「出願登録を完了する」ボタンで、出願の "登録" が完了となります。 入力情報を確認後 下記項目にチェック (同意) してください。

- 全ての入力項目、出願内容に間違いがないことを確認しました。
- 入学時学費支払い完了後は、出願内容の変更が一切できないことを了承しました。
- 当サイトに記載されている注意事項を読み、了承しました。

■全ての項目を確認しました。

### ※学費お支払い後、出願書類を本学に郵 送して、初めて出願完了となります。

出願登録を完了します。 出願登録完了後に選択した支払い方法に従って入学時学費を支払ってくださ  $\mathbb{U}$ 出願登録を完了する

コンビニエンスストア、ペイジーATM を選択した方

次の画面で表示される「入学詩学費を支払うための番号」でお支払い後、マイページから発行·印刷した証明写真貼付用 台紙に証明写真を貼付後、 宛名ラベルを市販の角2封簡に貼付して、出願書類を郵送してください。 (レターバックプラ スで郵送する場合は、「宛名ラベル」の印刷は不要です。)

## 戻る 出願登録を完了する

[出願登録を完了する]ボタン を押してください。

「宛名ラベル」の印刷や出願内容の確認などができるあなた専用のページで、出願登録が完了した後から利用可能となります。

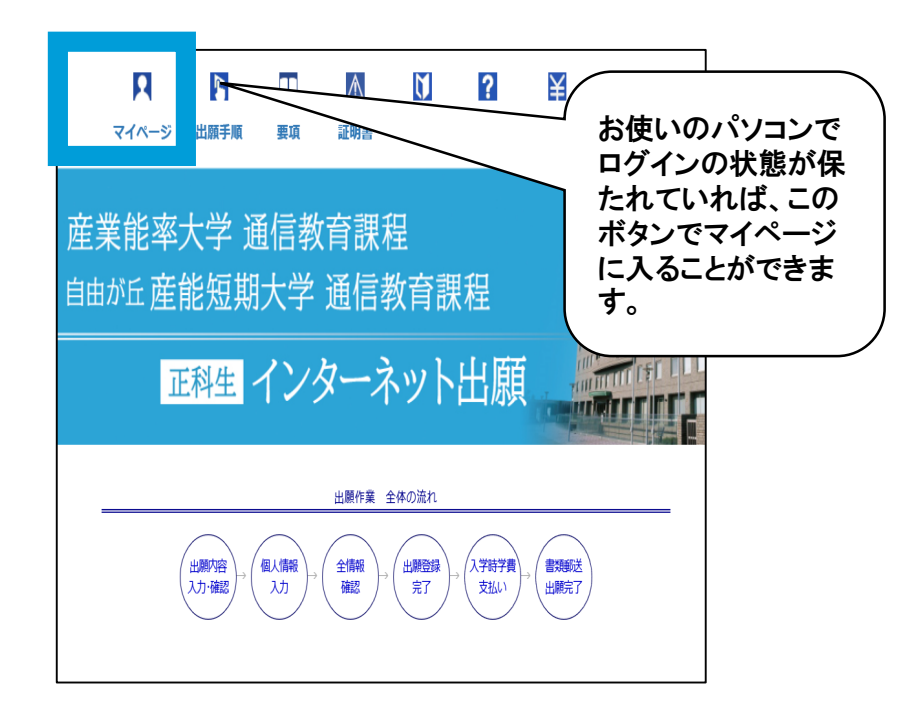

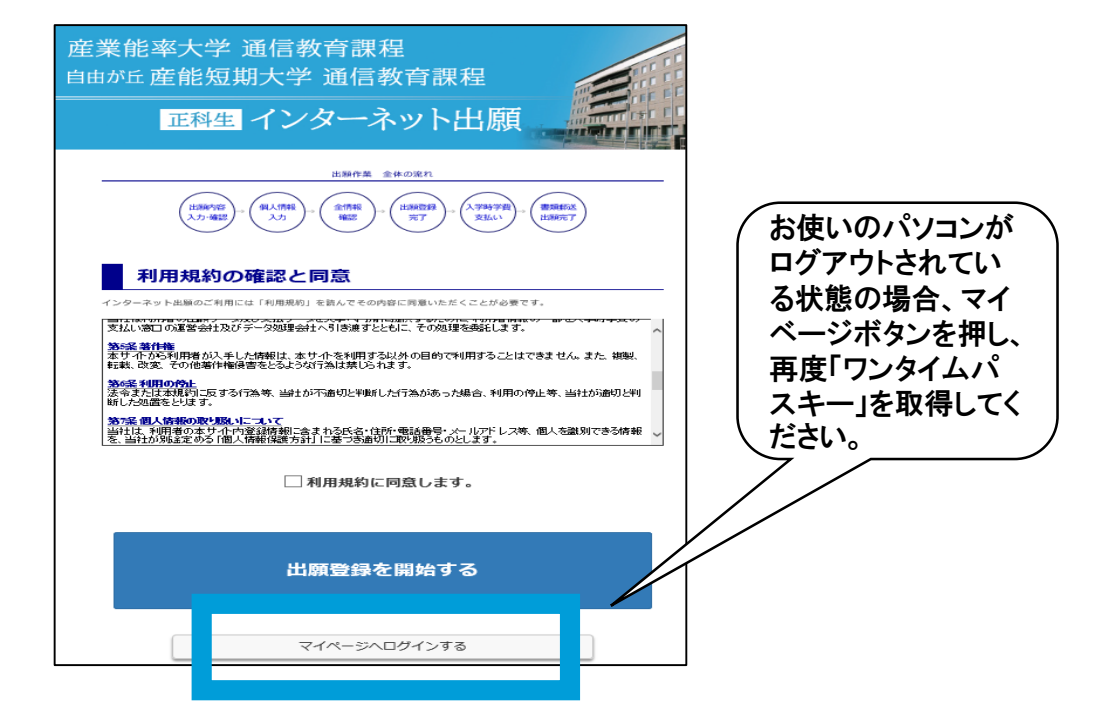

#### ※マイページへのログインには、出願登録完了時に送られてくるメールに記載 された「ログインID」と登録時に利用したメールアドレスが必要になります。

次のような場面で「マイページ」を活用します。

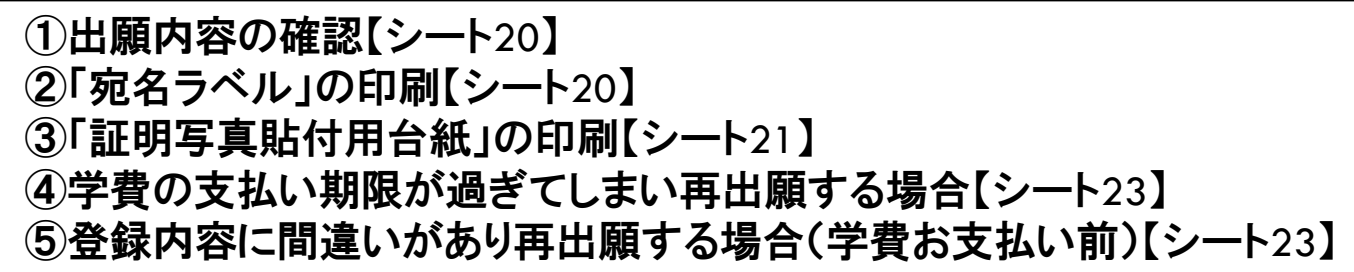

STEP4 学費の支払い(コンビニ・ペイジーATMの場合)

#### 登録受付メールが届きますので、メールの指示に従って学費をお支払いください。 お支払い後、支払い完了通知メールが届きます。

## 産業能率大学 自由が丘産能短期大学 通信教育課程 インターネット出題 登録受付のお知らせ 払込票

産業能率大学・自由が丘産能短期大学(通信教育課程 インターネット出願 にて出願データの登録を受け付けました。<br>支払期限までに以下の払込票番号をセブン-イレブンのレジへ提示いただき、<br>「インターネット支払」とお申し付けのうえ、学費をお支払いください。

- 
- 
- 【お支払い情報】<br>・払込票番号: 7110000006902<br>・お支払金額: ¥241,100-(決済手数料含む)<br>・お支払期限: 2020/05/28 23:59:59<br>・商品名称(申込内容): 産能大通数 入学時学費

・ログインID: 215044<br>・出願番号: 1607000262

※セブン-イレブン以外でのお支払いはできませんのでご注意ください。

【注意事項】 【注意事項】<br>●お支払い後に出願内容の取消・修正・返金等は一切できません。<br>支払い前に内容の間違いに気付いた場合は、上記の払込票番号ではお支払い<br>をせずに、インターネット出願で再度登録を行い、新たに取得した払込票番号で<br>お支払いください。

●出願内容や支払手順等は、マイページから確認いただけます。

※このメールはシステムにより自動配信されております。<br>- 返信はしないでください。<br>- このメール内容について不明な点は、以下までお問い合わせください。

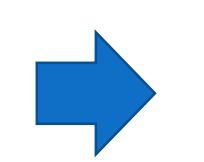

## 産業能率大学 自由か丘産能短期大学 通信教育課程 インターネット出願 支払い完了通知

産業能率大学・自由が丘産能短期大学 通信教育課程 インターネット出願 にて支払いが完了しました。<br>宛名ラベルが印刷可能となりましたので、マイページよりご確認ください。

・ログインID:215044 ・出願番号: 1607000262

※このメールはシステムにより自動配信されております。 返信はしないでください。 このメール内容について不明な点は、以下までお問い合わせください。 STEP4 学費の支払い (コンビニ・ペイジーATMの場合) - 【補足】 -

#### 11.[出願登録を完了する]ボタンを押下後の画面で、詳細な支払い手順を発行することもできます。

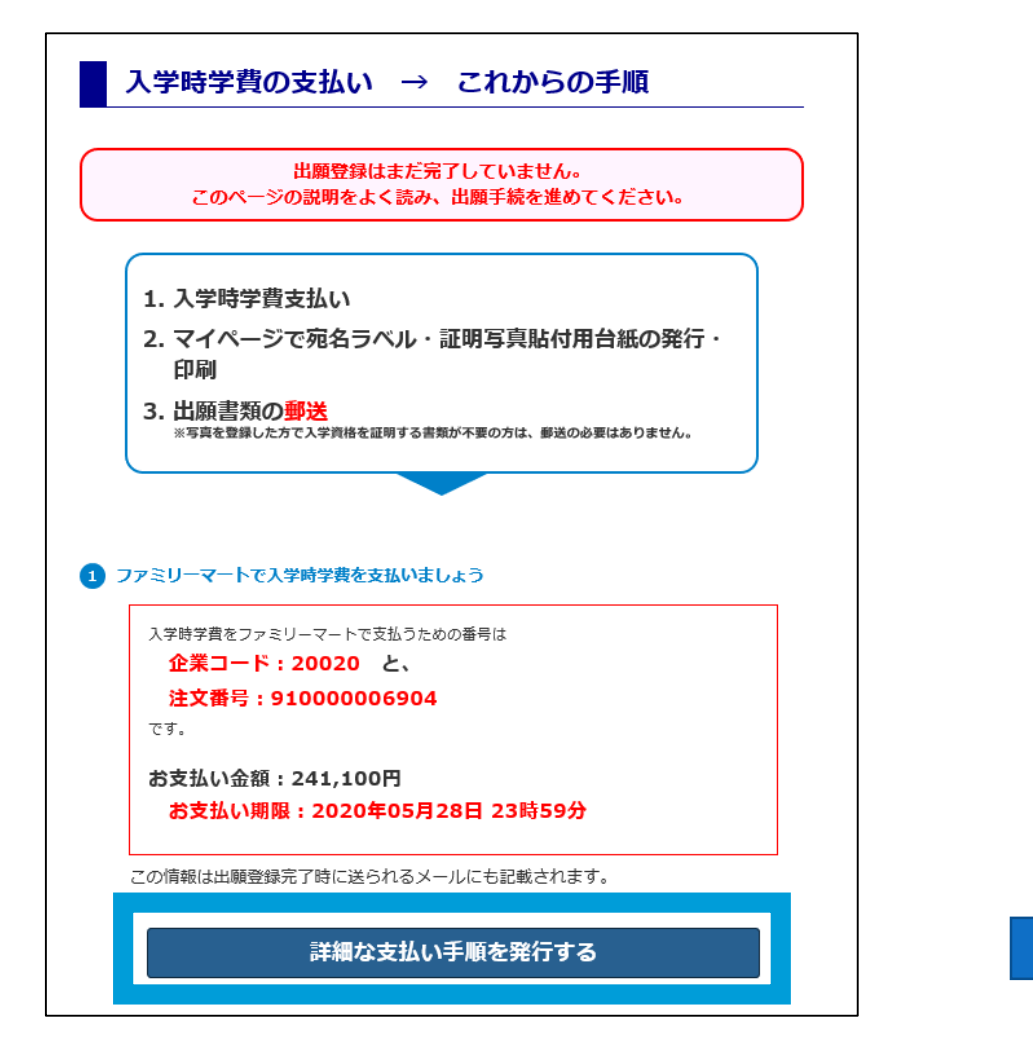

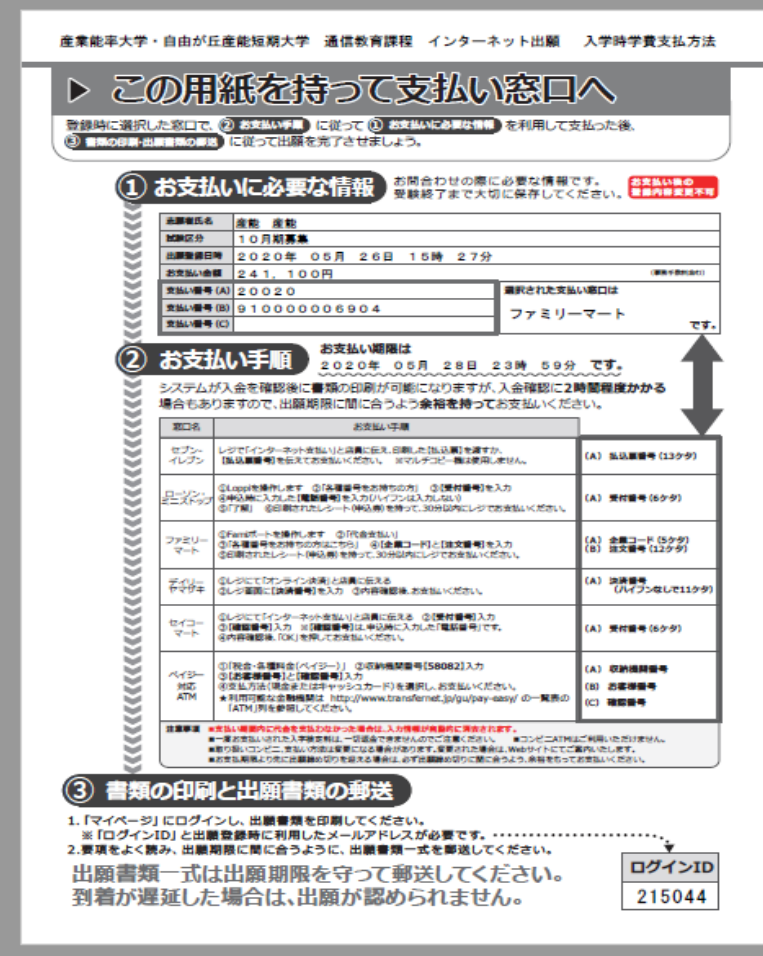

## STEP4 学費の支払い (学費サポートプランの場合)

#### 登録受付メールが届きます。

学費サポートプラン(学費ローン)の審査申請サイトで、ローン審査の申請手続きを行ってください。

#### - 産業能率大学・自由が丘産能短期大学 - 通信教育課程 インターネット出願 登録受付のお知らせ -

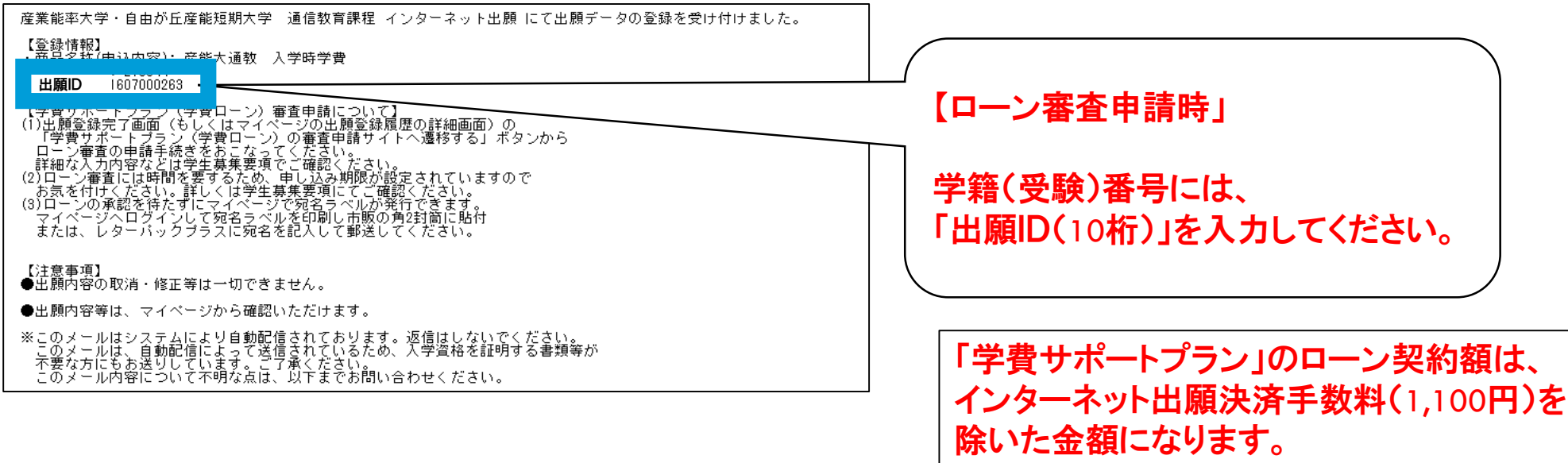

※ローン審査の完了を待たずに、出願書類を送付いただいて構いません。

出願書類の到着とオリエントコーポレーションからの入金確認ができて、はじめて出願完了となります。

### STEP5 出願書類を郵送するための宛名ラベル発行

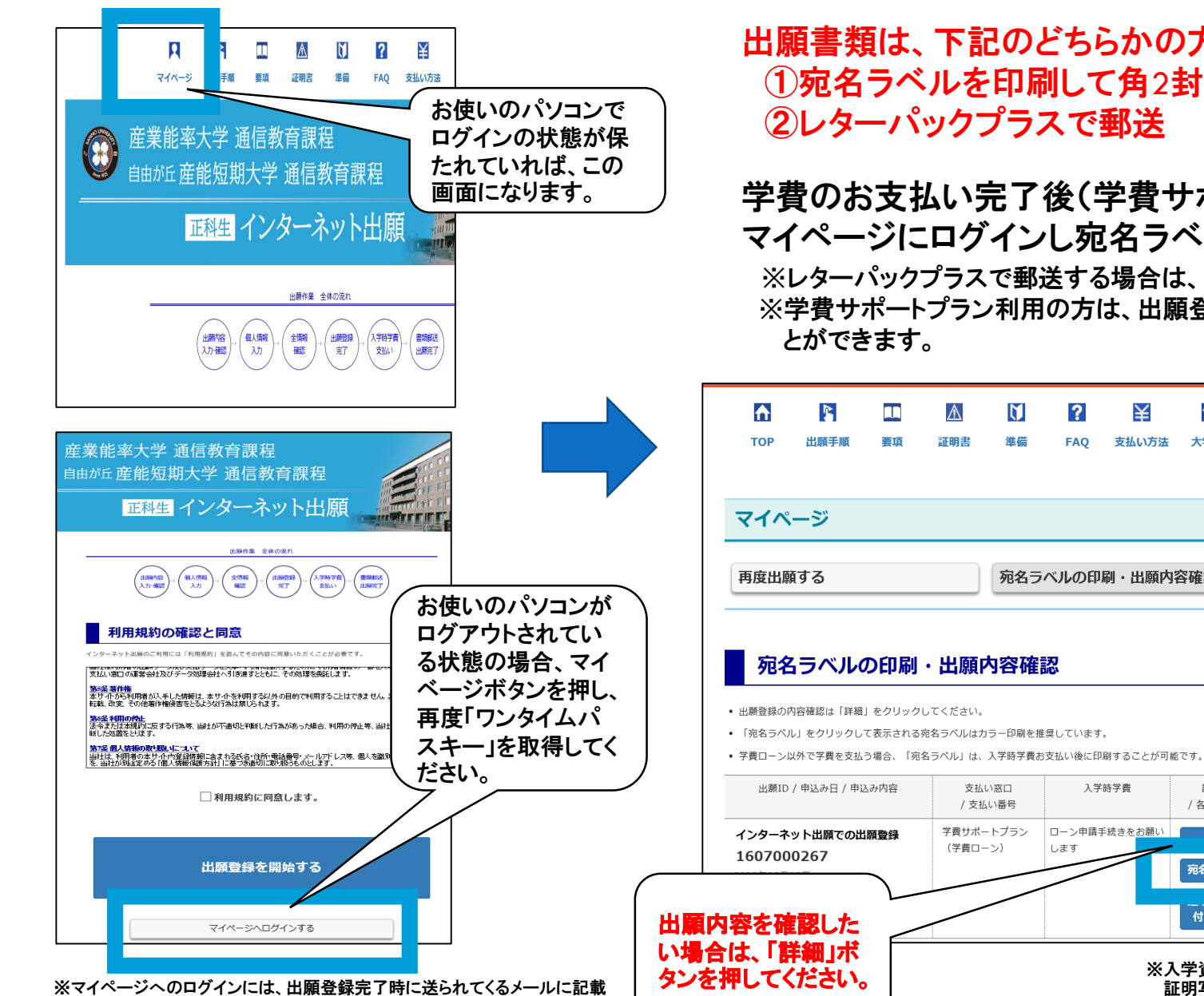

された「ログインID」と登録時に利用したメールアドレスが必要になります。

出願書類は、下記のどちらかの方法でお送りください。 ①宛名ラベルを印刷して角2封筒に貼り、簡易書留で郵送 ②レターパックプラスで郵送

学費のお支払い完了後(学費サポートプラン利用の方は除く)、 マイページにログインし宛名ラベルを印刷してください。 ※レターパックプラスで郵送する場合は、印刷不要です。 ※学費サポートプラン利用の方は、出願登録完了後に宛名ラベルを印刷するこ とができます。

 $\blacklozenge$ 

大学HP

詳細

/ 各種機能

宛名ラベル

付用台紙

¥

支払い方法

宛名ラベルの印刷・出願内容確認

入学時学費

ローン申請手続きをお願い

 $1.57$ 

2

**FAO** 

証明書

淮信

支払い窓口

/支払い番号

学費サポートプラン (学費ローン)

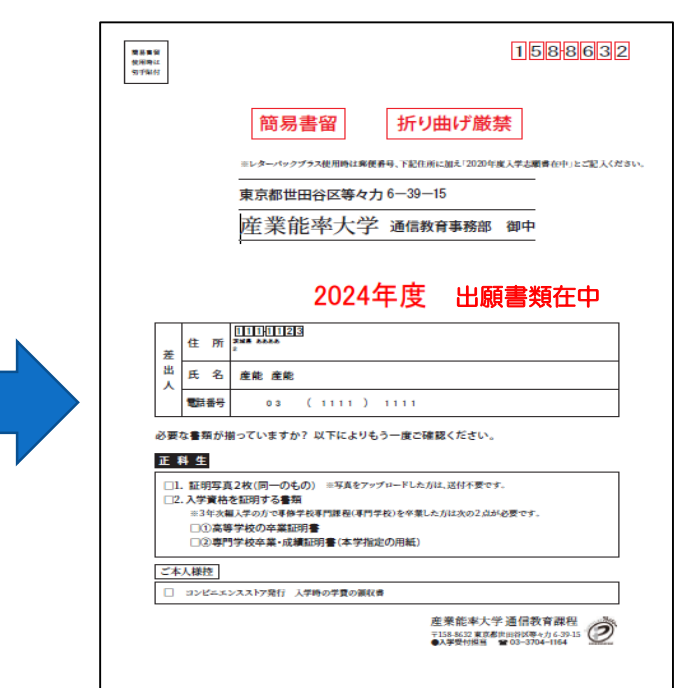

※入学資格を証明する書類が不要の方にも表示されますが、 証明写真を画像データで提出された方は、お送りいただく書類はありません。 STEP5 証明写真を郵送するための「証明写真貼付用台紙」の印刷

#### ※画像データで提出の場合は印刷不要です

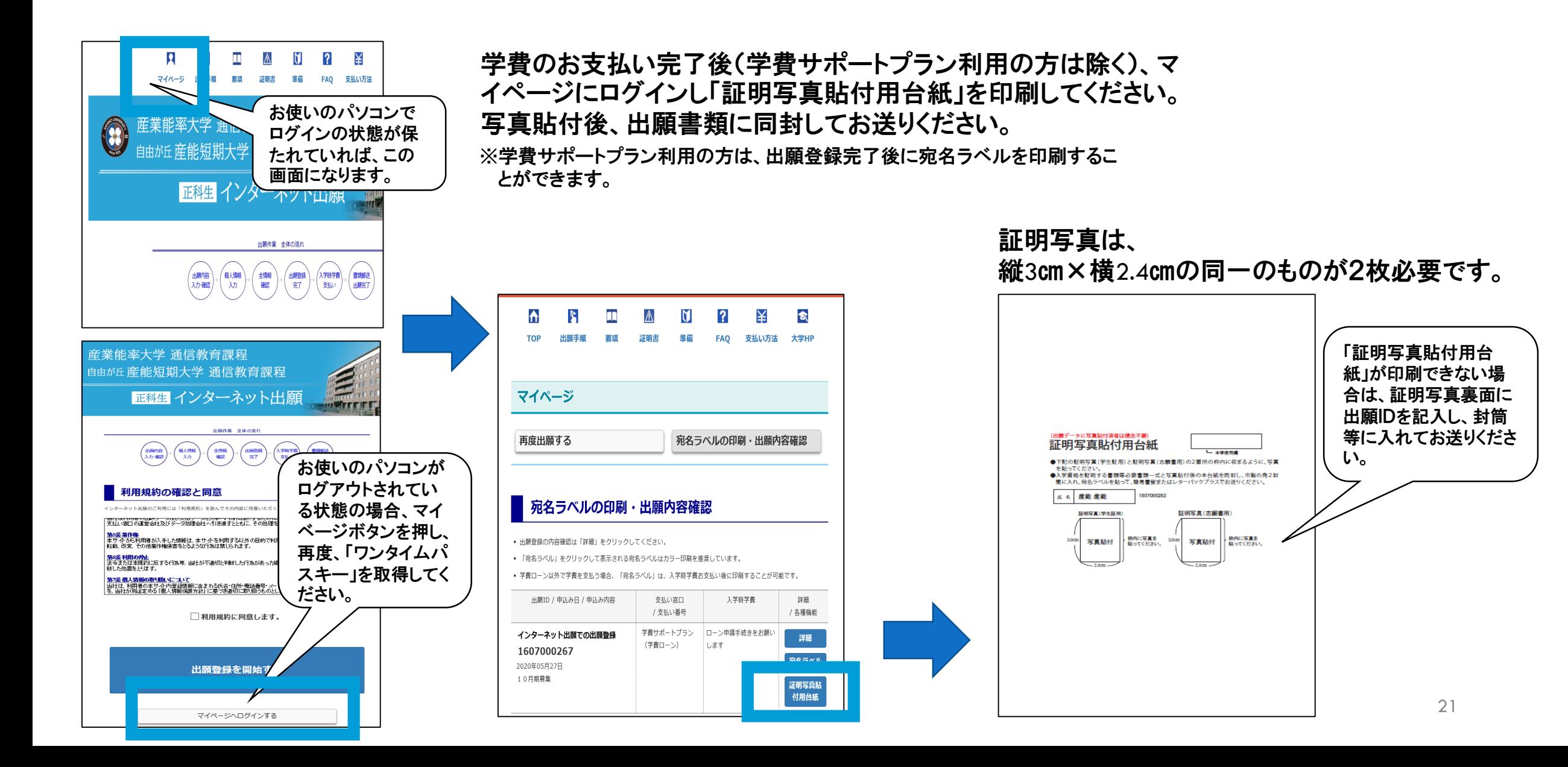

## STEP5 出願書類の郵送

出願書類は、下記のどちらかの方法でお送りください。

(写真を登録した方で入学資格を証明する書類が不要の方は、郵送の必要はありません。)

### ・印刷した「宛名ラベル」を市販の角2封筒に貼付して、出願書類を簡易書留で 郵送してください。

※「宛名ラベル」が印刷できない場合は、市販の角2封筒に直接宛名を手書きするか、レターパックプラスで郵送してください。

・ レターパックプラスで郵送する場合は、宛名ラベルに印字された宛名を手書き で記入し郵送してください。

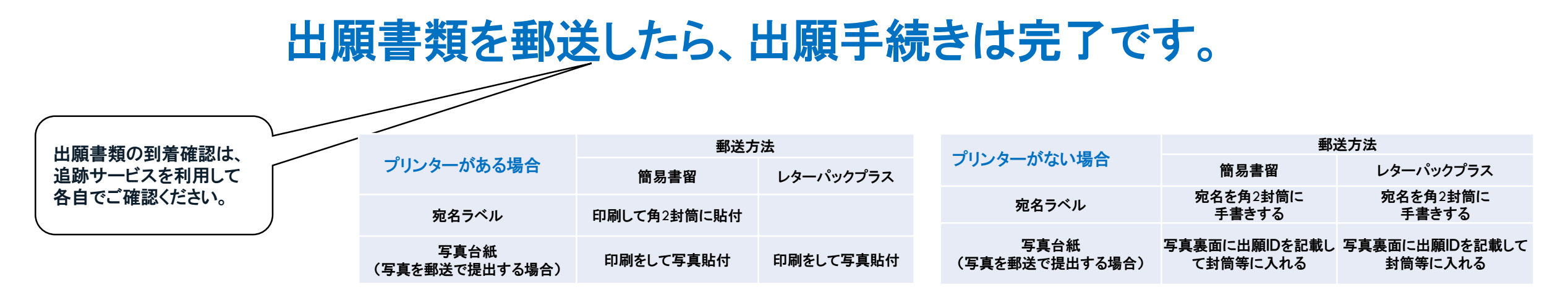

学費の支払い期限は、出願日含め3日以内です。

支払い期日が過ぎてしまった場合は、「マイページ」→「再度出願する」→「受付中」ボタンを クリックして出願し直してください(出願受付最終日を除く)。 新たに発行された出願IDを使って、学費をお支払いください。

## 登録内容に間違いがあった場合

■学費をお支払いしていない場合 「マイページ」→「再度出願する」→「受付中」 ボタンをクリックして出願し直してください。 正しい内容で登録した出願IDを使って学費をお支払いください。

■学費お支払い後 通信教育事務部 通信教育広報課までご連絡ください。

お支払いがなかった出願データは、無効となります。

### 入学資格・出願書類に関するお問い合わせ

産業能率大学・自由が丘産能短期大学 通信教育事務部 **TEL**:**03-3704-1436** 受付期間:木~月曜日(祝日、年末年始を除く) 受付時間:9時 ~ 17時

インターネット出願の入力操作・「学費ローン以外」での お支払い方法に関するお問い合わせ

E楽サポートセンター **TEL**:**03-5957-5345** 受付期間:出願期間内の月~金(祝日、年末年始を除く) 受付時間:9時 ~ 17時

学費ローンでのお支払い方法に関するお問い合わせ

オリコ学費サポートデスク **TEL**:**0120-517-325** 受付期間:平日 受付時間:9時30分 ~ 17時30分

http://orico.jp/gakusapo/